# **Handleiding** *handmatig* **instellen draadloos netwerk "noorderpoort" onder Windows 8**

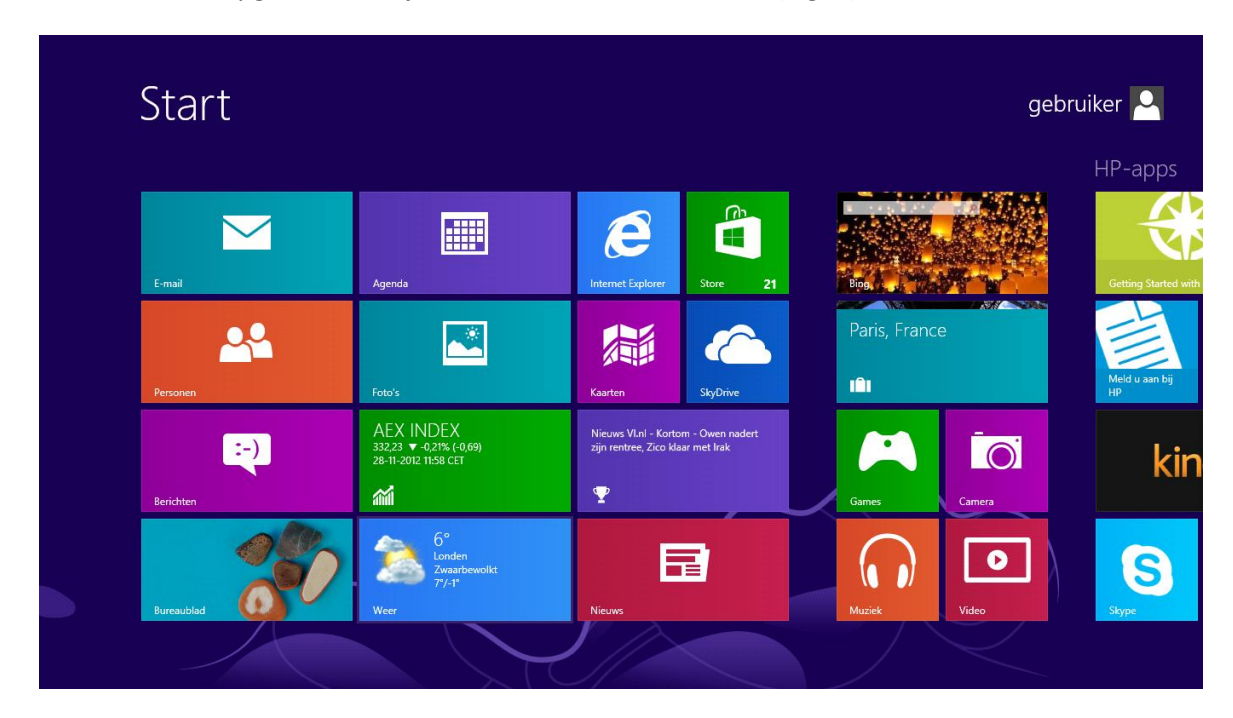

Als Windows 8 opgestart is zie je onderstaand "Start" scherm (Fig. 1).

Fig. 1

Toets windows  $\left\{\begin{array}{c} \bullet \end{array}\right\}$  + F voor onderstaand scherm (Fig. 2).

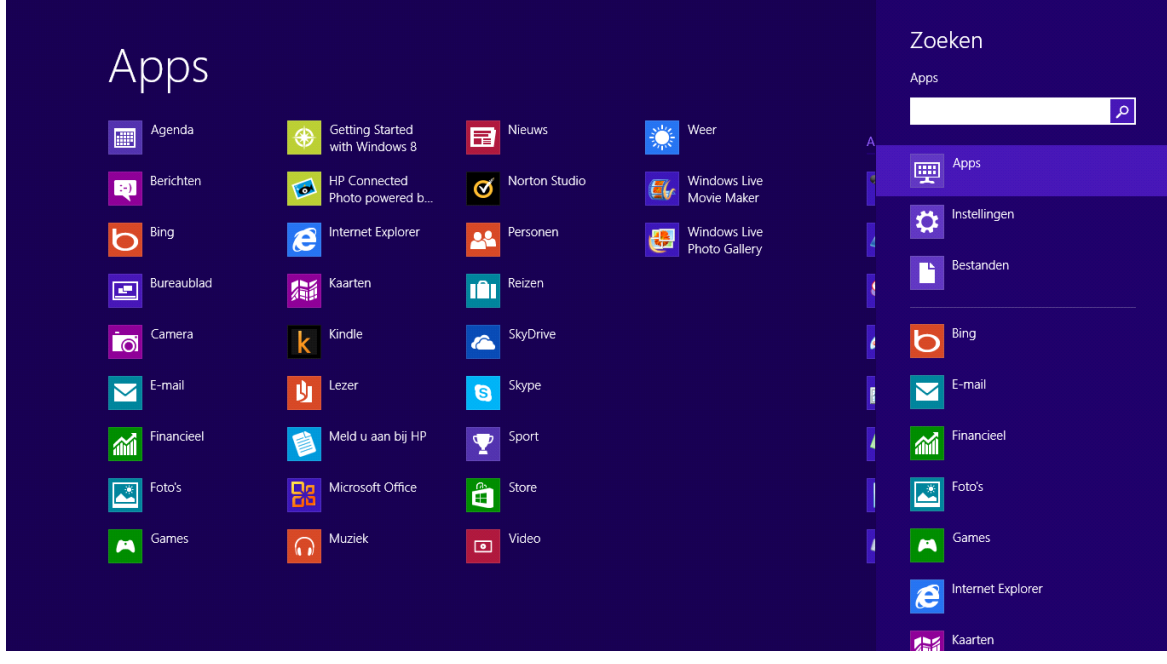

Selecteer "Instellingen" (Fig. 3).

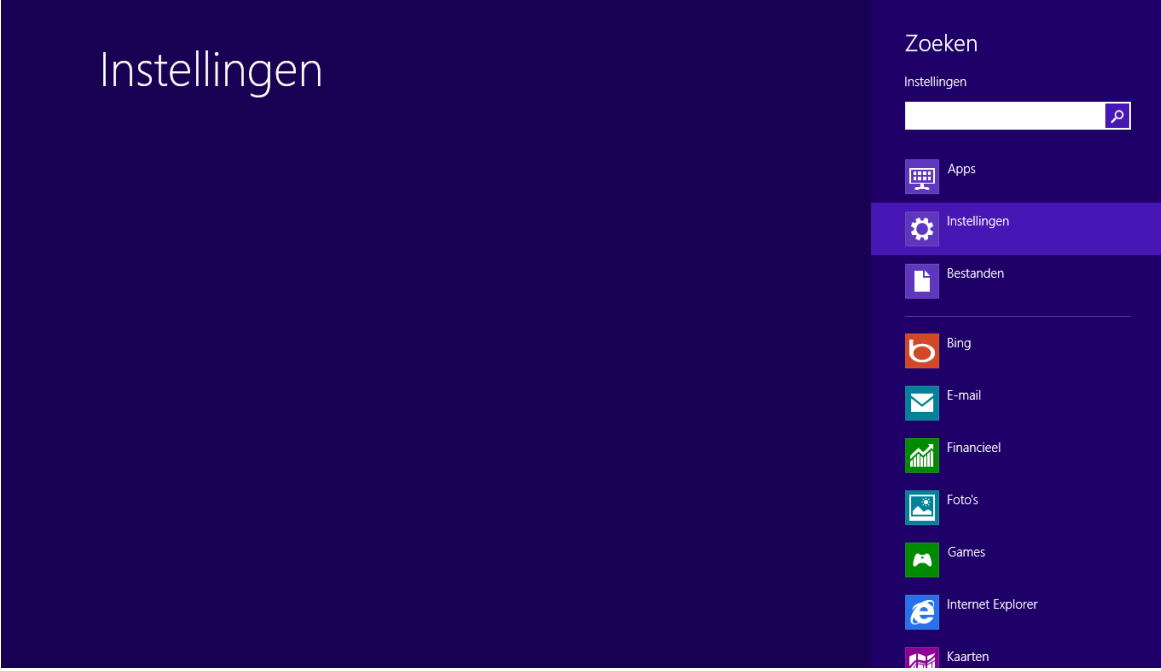

## Fig. 3

In het zoekscherm toets je netwerkcentrum in en onderstaand resultaat wordt gevonden. Selecteer hier "Netwerkcentrum" (Fig. 4).

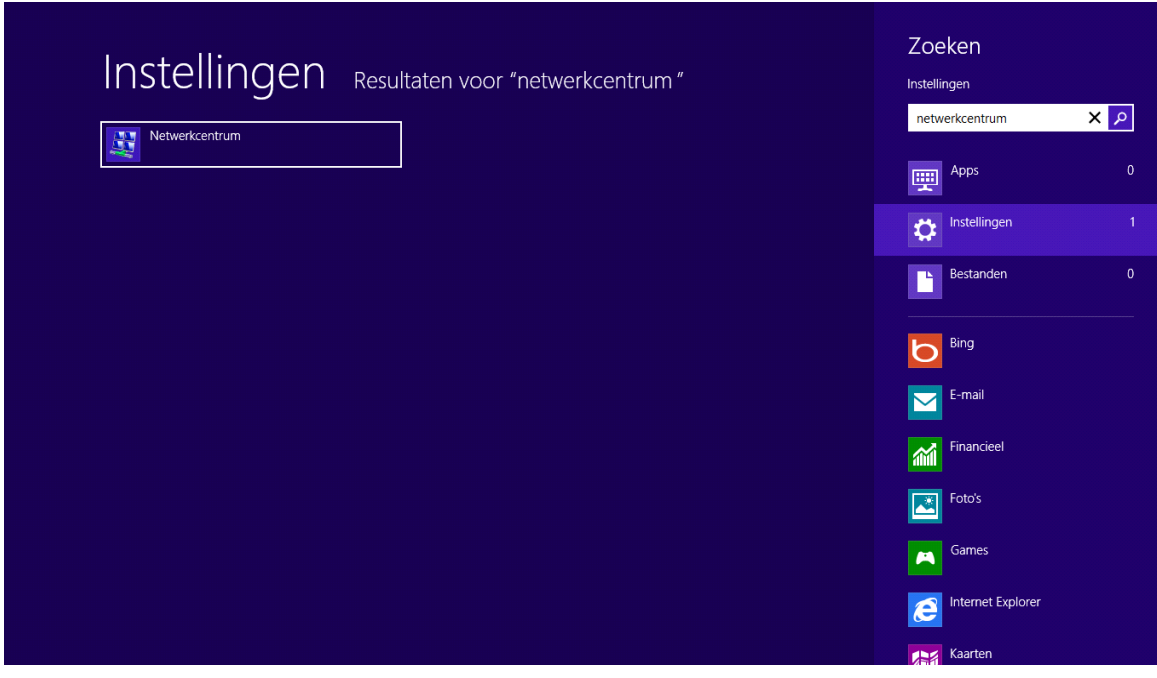

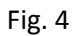

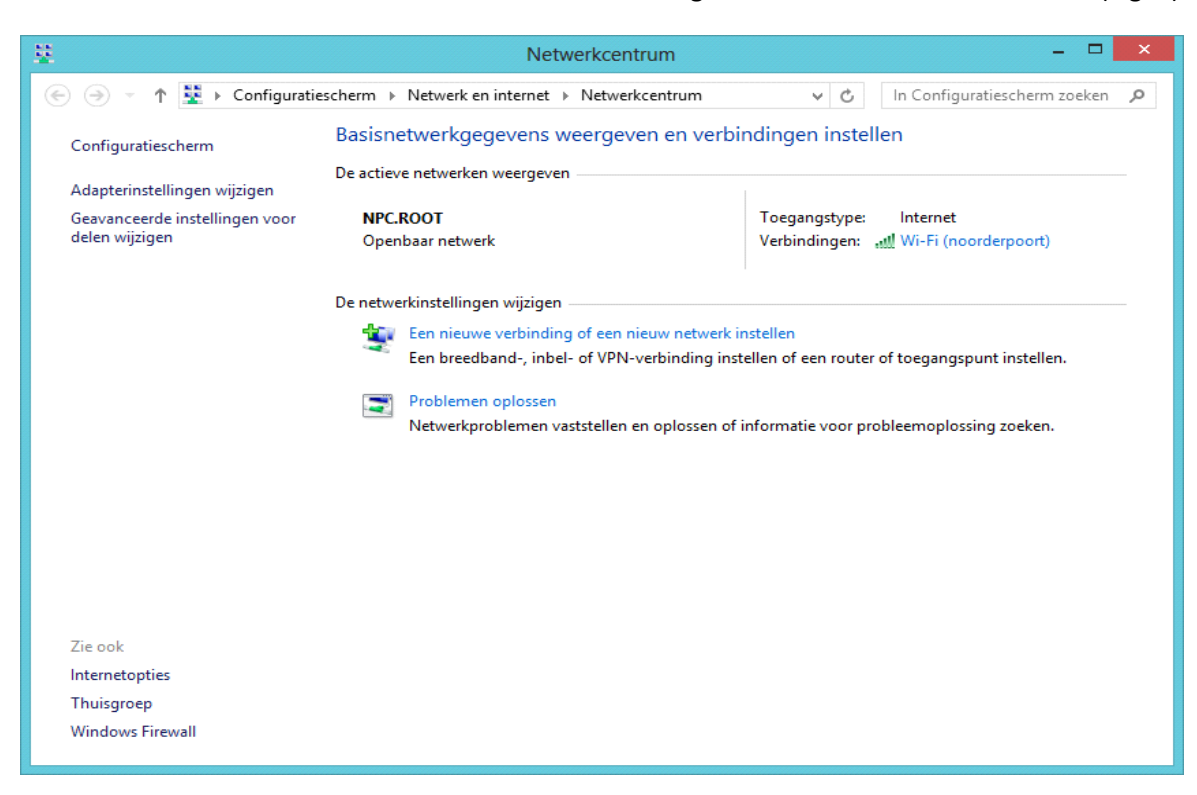

Selecteer in onderstaand scherm "Een nieuwe verbinding of een nieuw netwerk instellen" (Fig. 5).

#### Fig. 5

Het volgende scherm verschijnt en hier selecteer je "Handmatig verbinding met een draadloos netwerk maken" en klikt vervolgens op "Volgende" (Fig. 6).

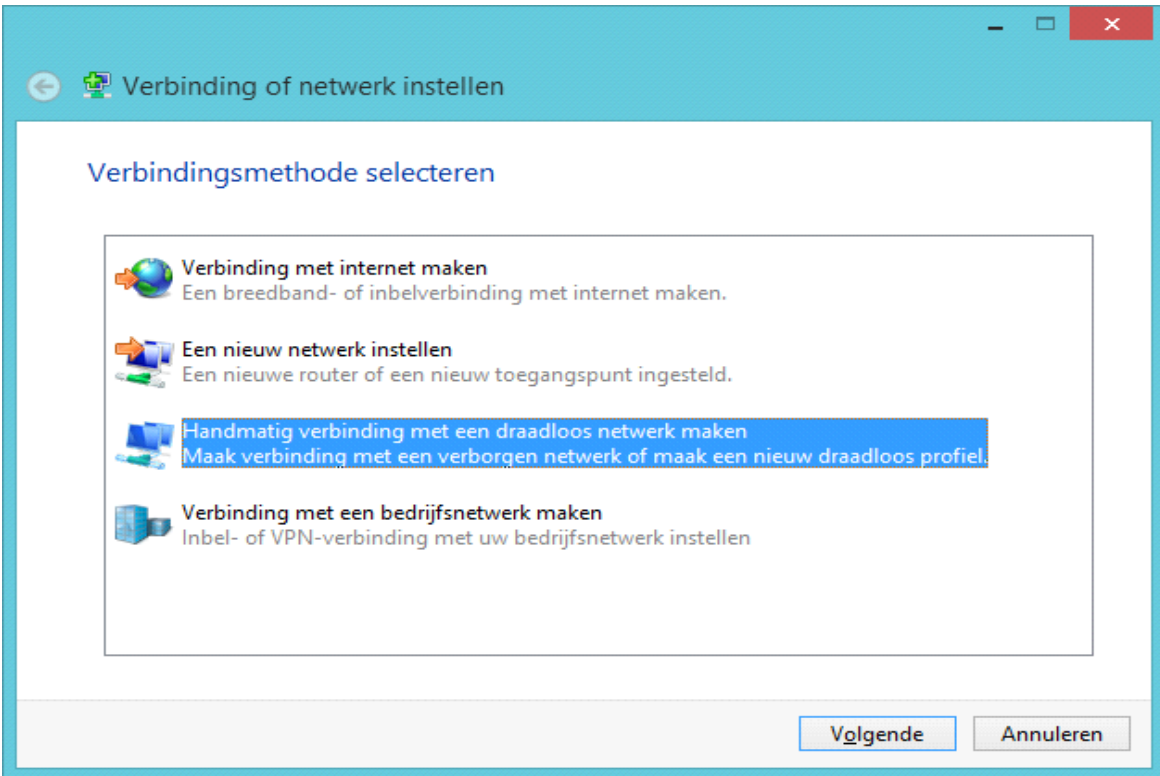

Zorg ervoor dat de instellingen overeen komen met onderstaand plaatje en klik op "Volgende" (Fig. 7).

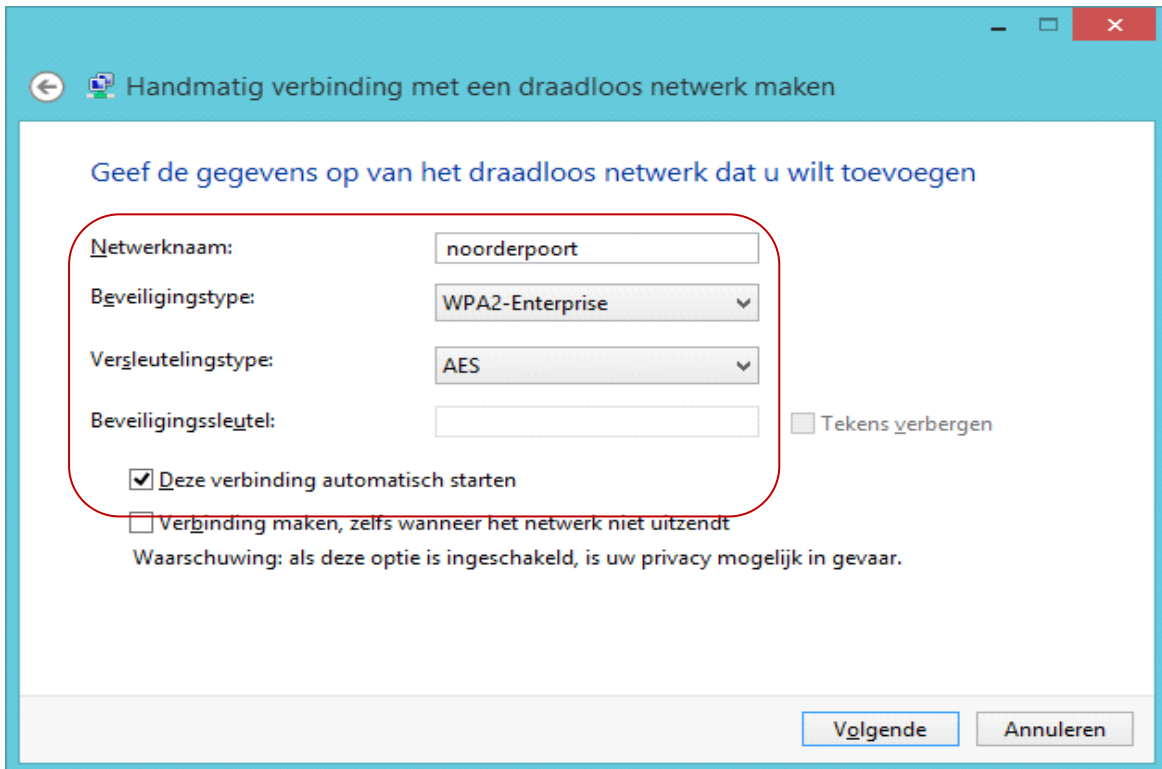

#### Fig. 7

In het volgende venster selecteer je "Verbindingsinstellingen wijzigen" (Fig. 8).

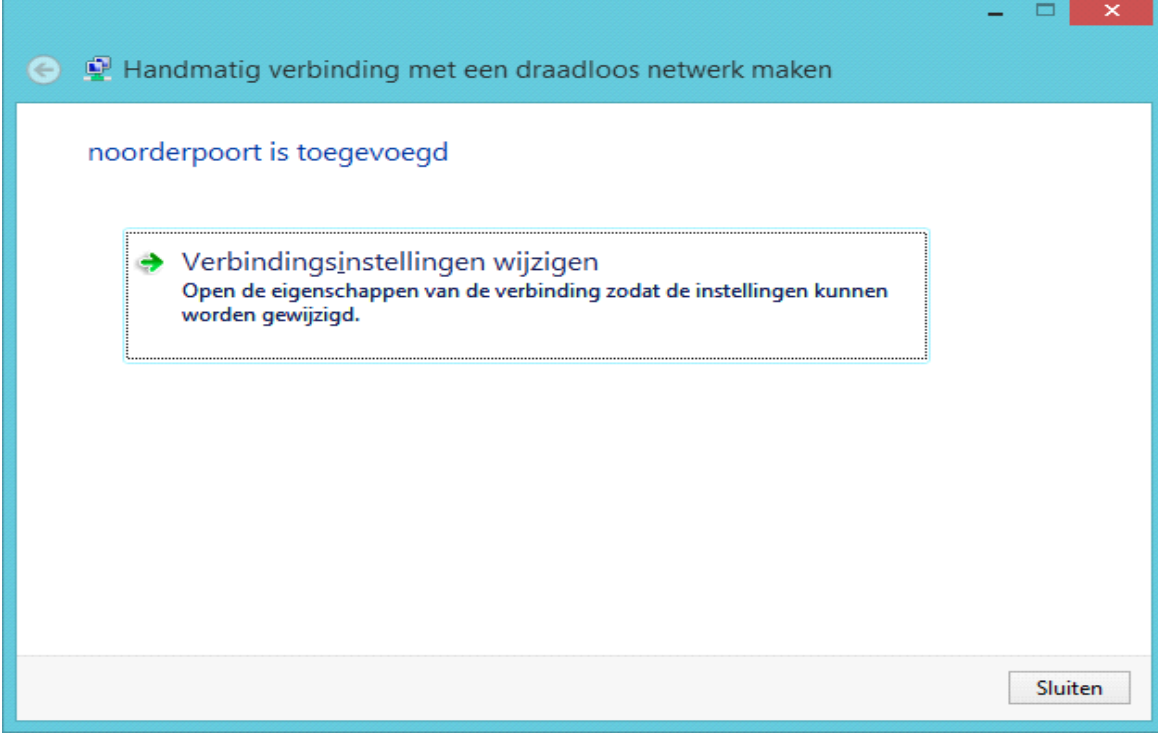

Zorg ervoor dat de instellingen overeen komen met onderstaand plaatje en klik op het tabblad "Beveiliging" (Fig. 9).

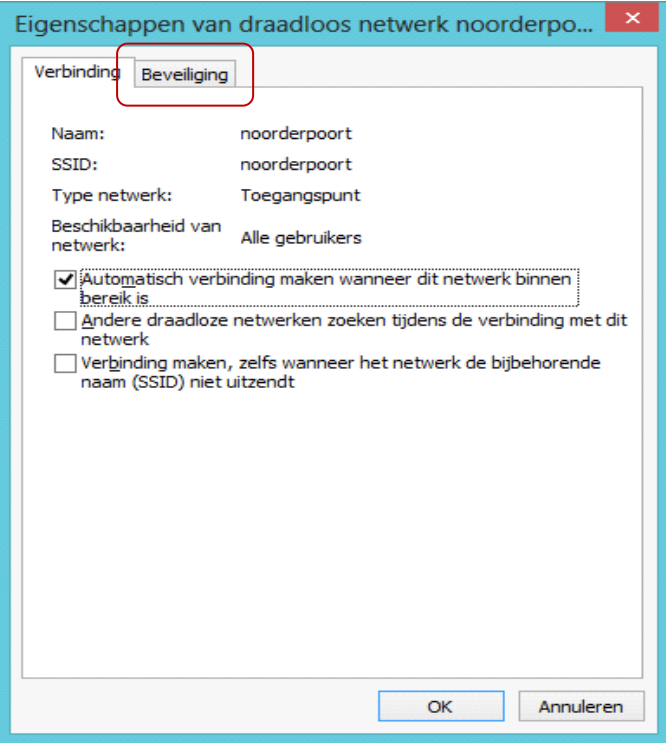

Fig. 9

Zorg ervoor dat de instellingen overeen komen met onderstaand plaatje en Selecteer "Instellingen" (Fig. 10).

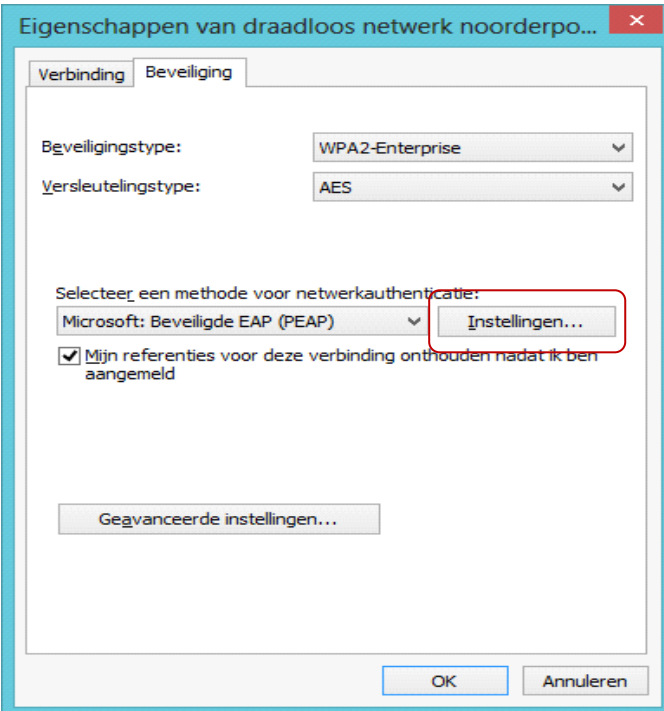

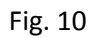

Zorg ervoor dat de instellingen overeen komen met onderstaand plaatje en selecteer "Configureren" (Fig. 11).

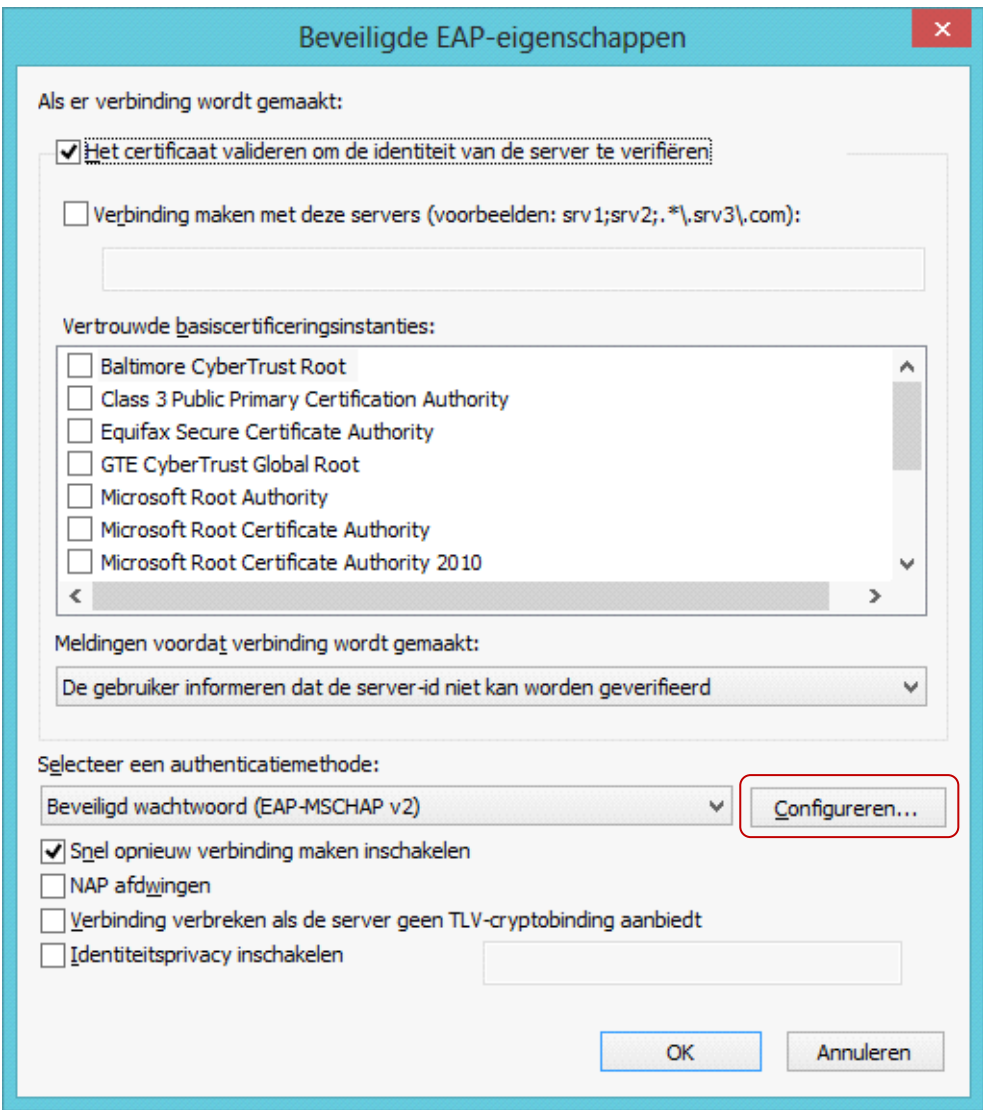

Fig. 11

Zorg ervoor dat de instelling overeen komt met onderstaand. Plaatje en klik op "OK" en nogmaals "OK" (Fig. 12).

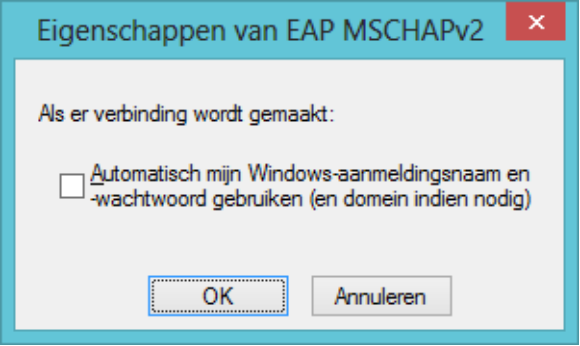

Klik in het volgende venster op "OK" (Fig. 13).

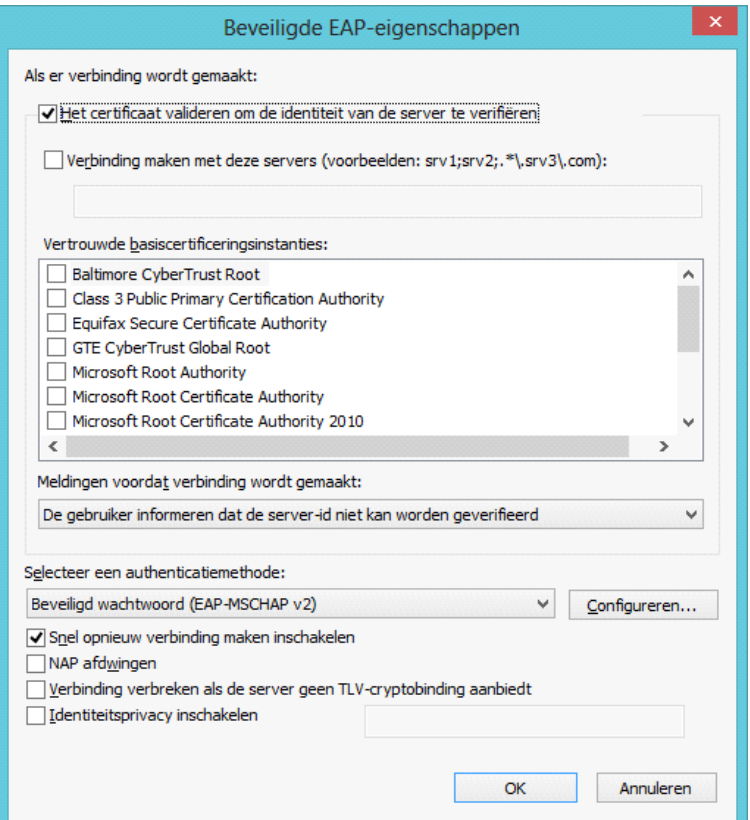

# Fig. 13

Selecteer in het volgende venster op "Geavanceerde instellingen" (Fig. 14).

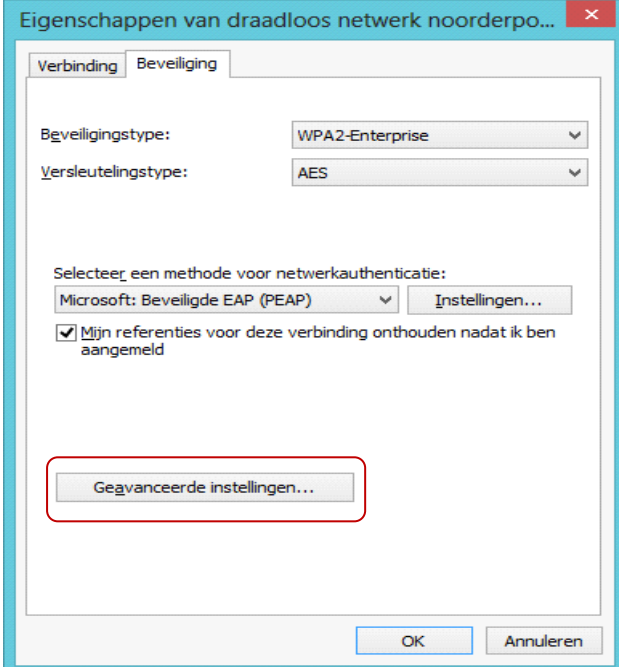

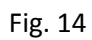

Zorg ervoor dat de instellingen overeen komen met onderstaand plaatje en Klik "OK" (Fig. 15).

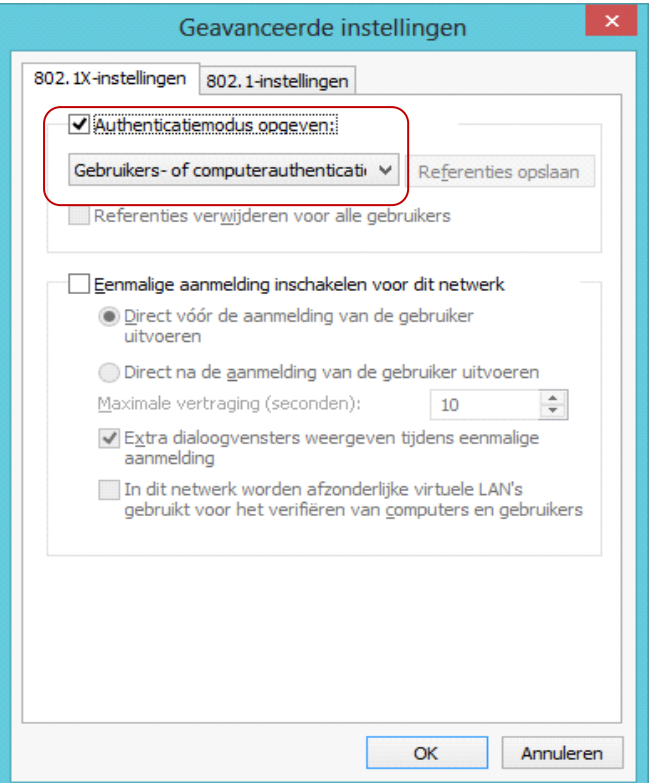

# Fig. 15

Klik in onderstaand venster op "OK" (Fig. 16).

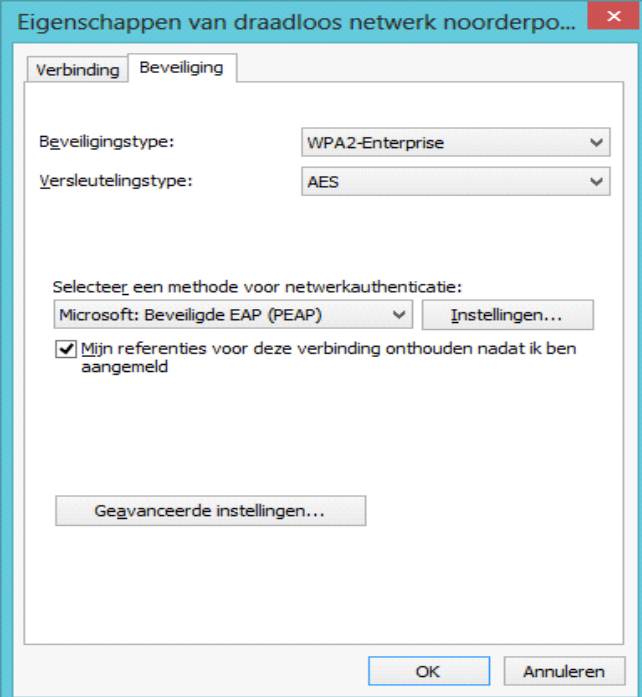

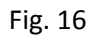

Klik in onderstaand venster op "Sluiten" (Fig. 17).

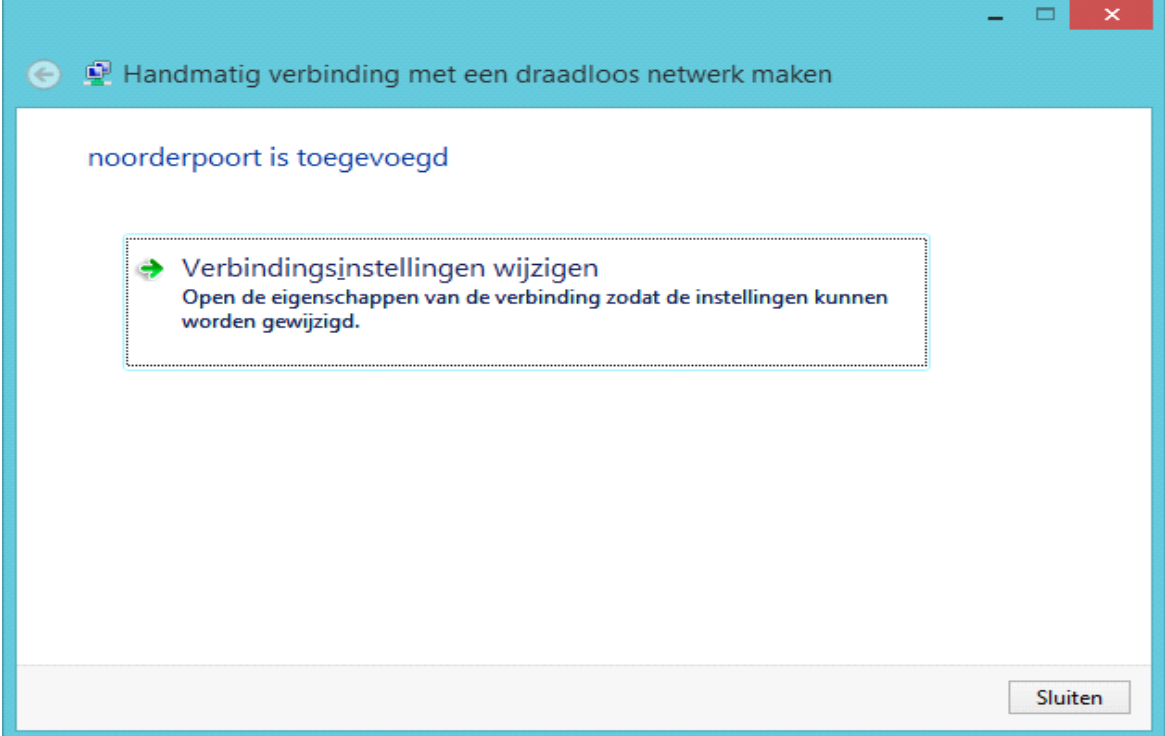

# Fig. 17

Ook het netwerkcentrum kan afgesloten worden door op het kruisje te klikken (Fig. 18).

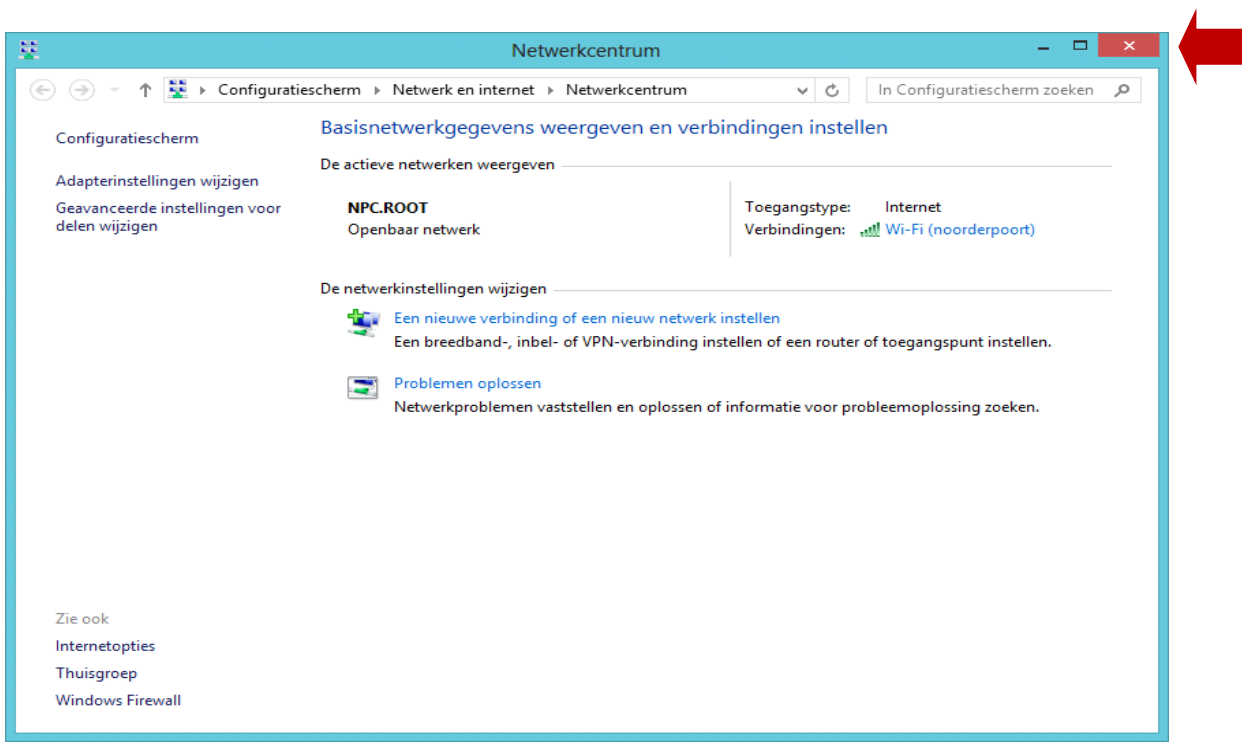

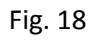

Het draadloos netwerk is nu ingesteld.

Linker muis klik op het verbindingen pictogram in de taakbalk (Fig. 19).

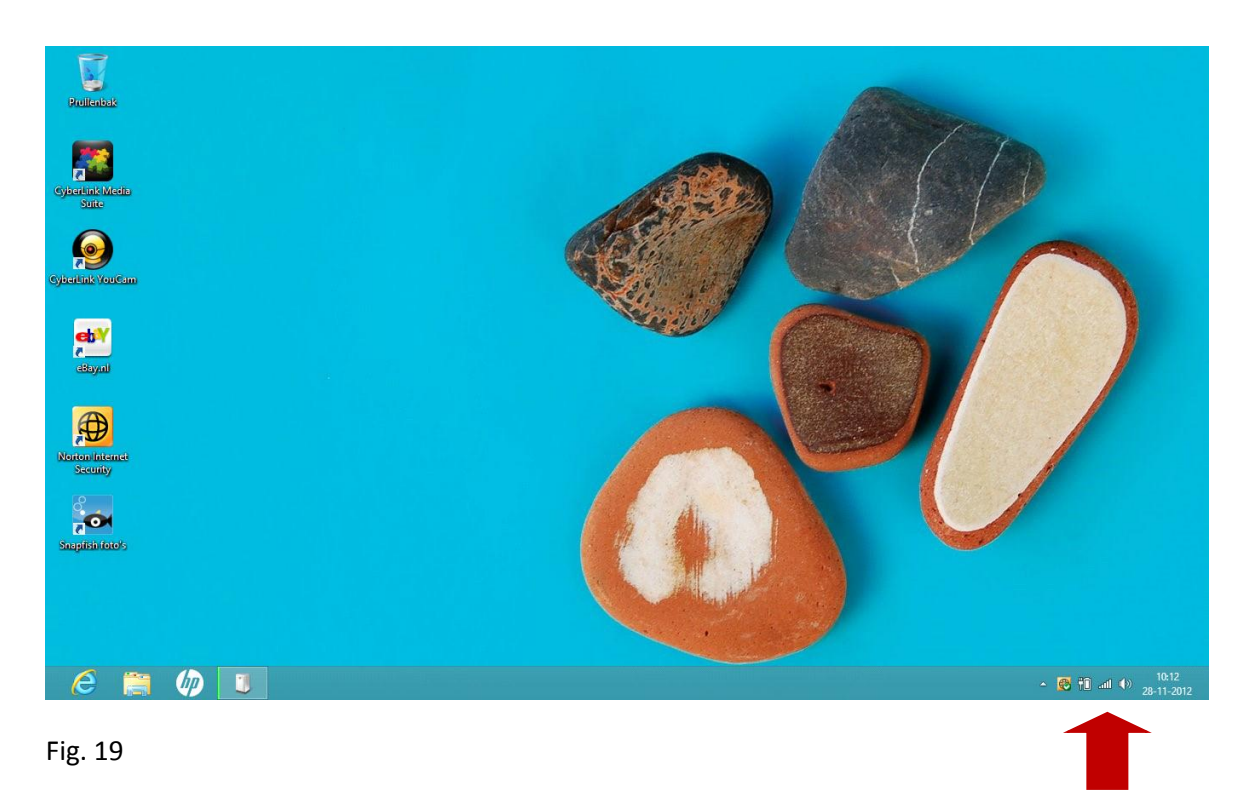

Selecteer het "noorderpoort" draadloos netwerk (Fig. 20).

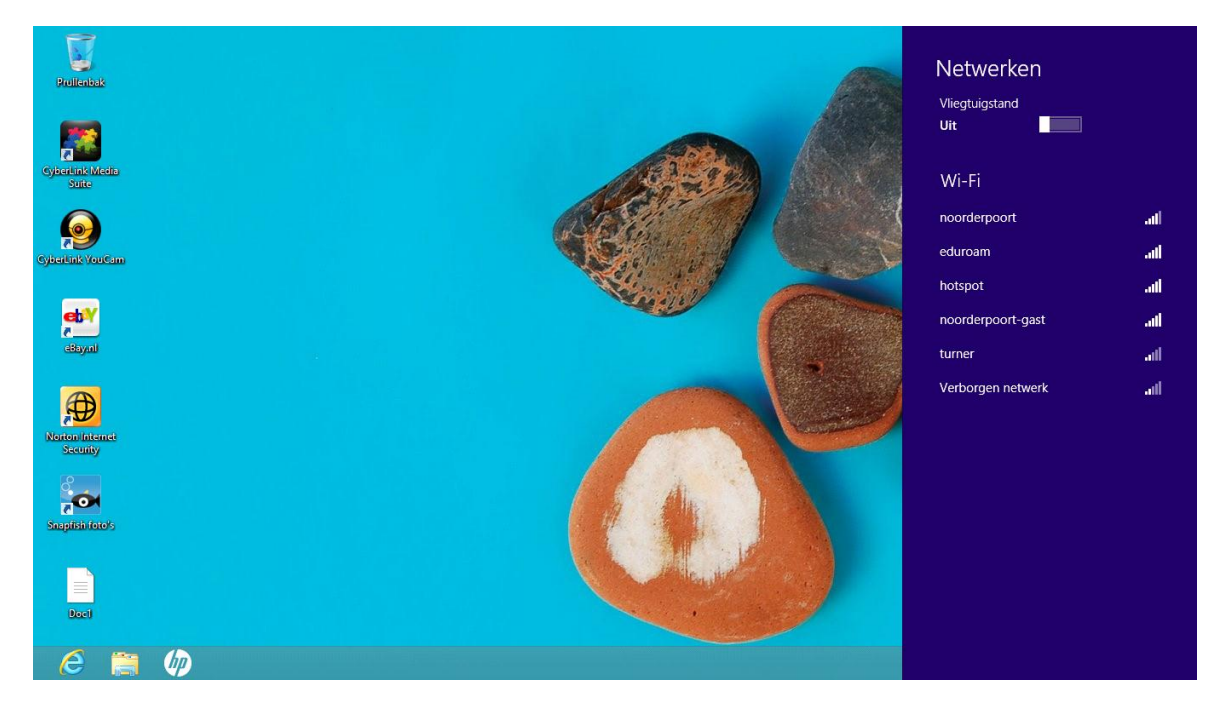

Fig. 20

Klik in onderstaand scherm op "Verbinding maken" (Fig. 21).

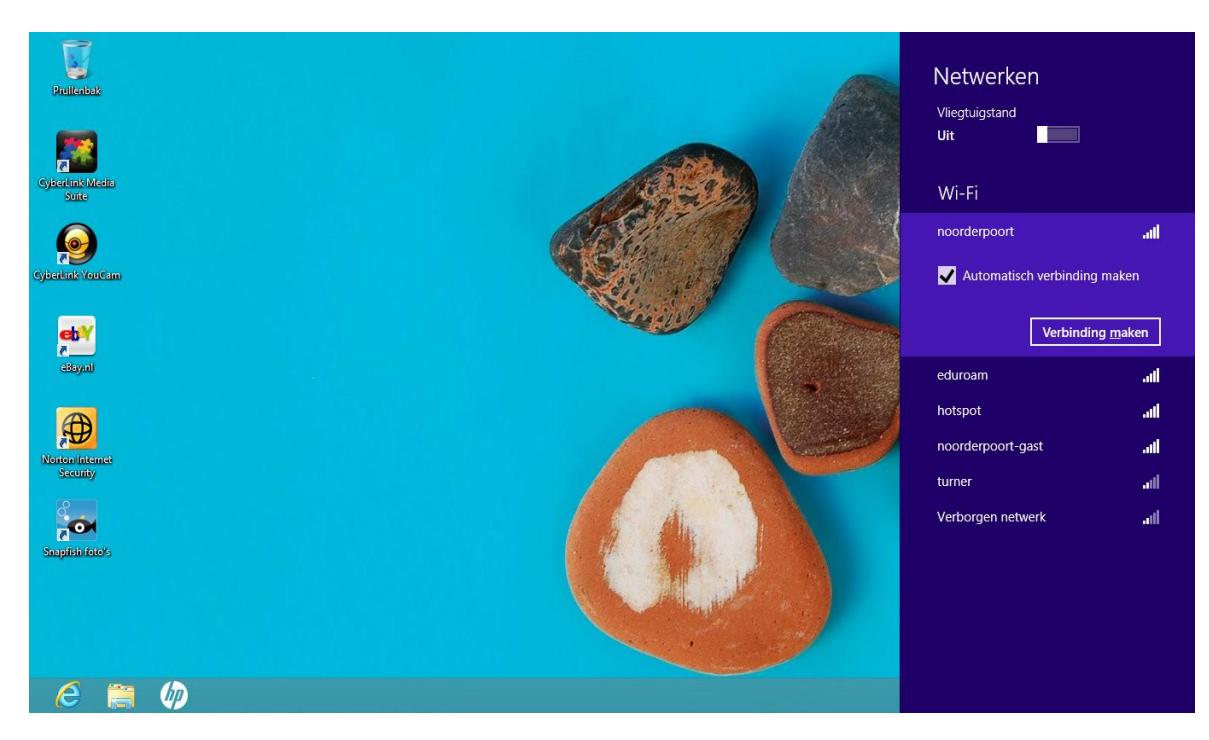

## Fig. 21

Voer in onderstaand scherm je Noorderpoort credentials in (Fig. 22).

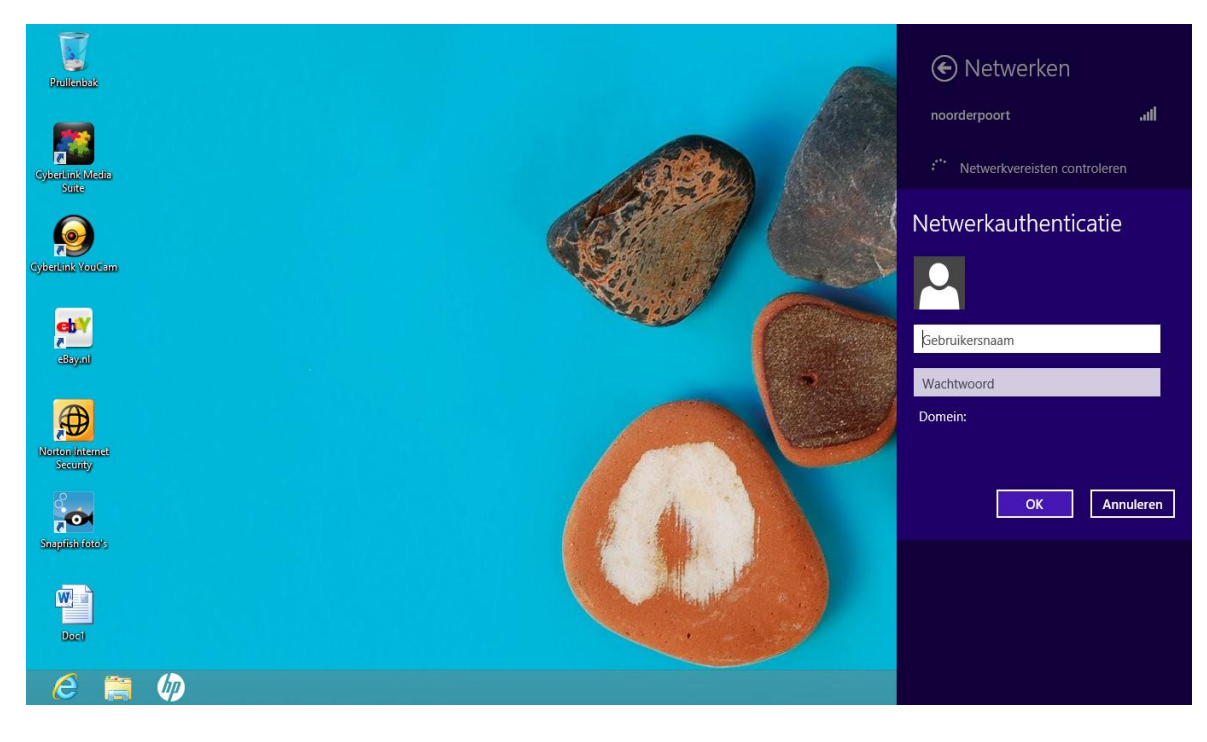

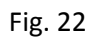

Selecteer in onderstaand scherm "Verbinding maken" (Fig. 23).

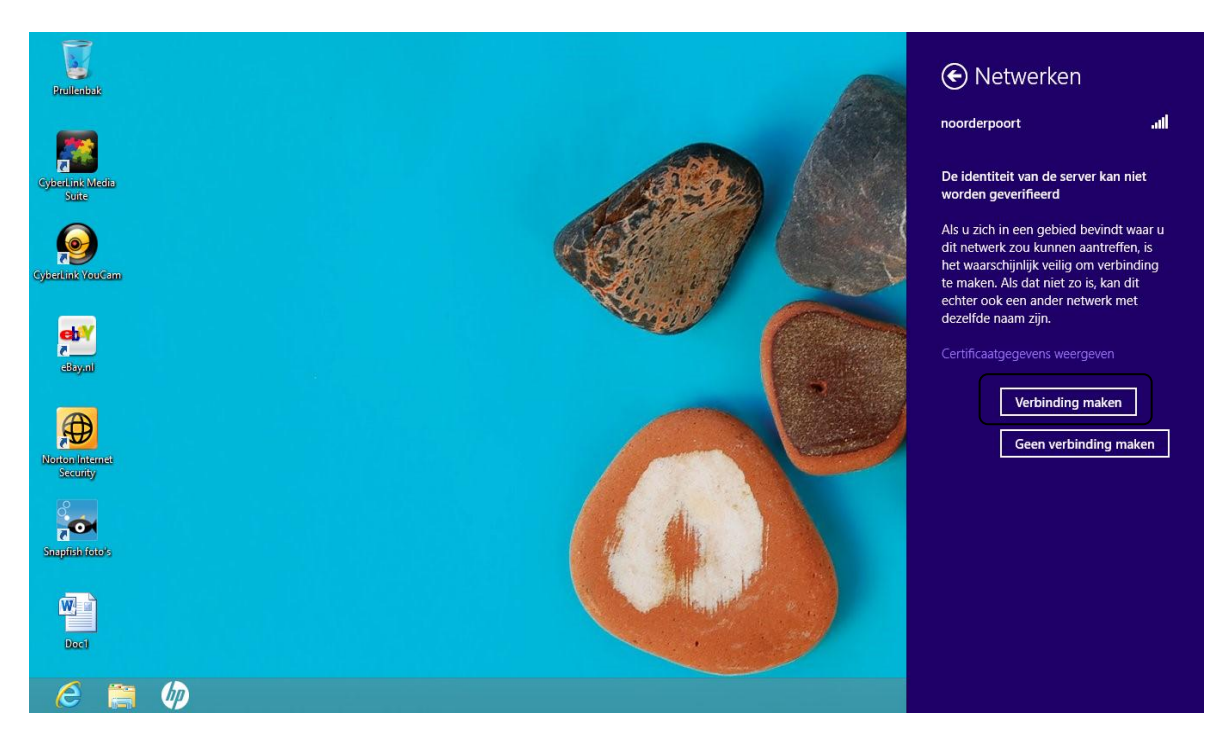

## Fig. 23

Er is nu verbinding met het draadloos netwerk "noorderpoort" (Fig. 24).

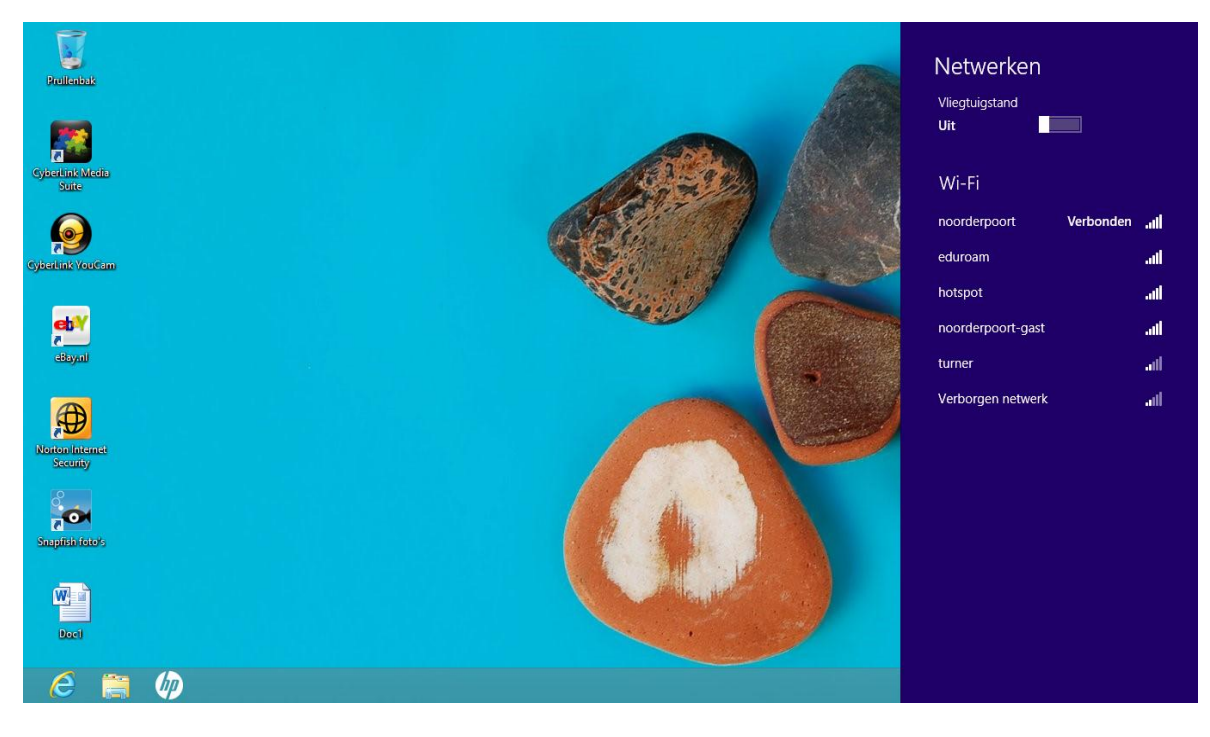

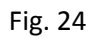